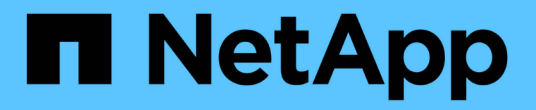

网络过程 StorageGRID 11.8

NetApp May 10, 2024

This PDF was generated from https://docs.netapp.com/zh-cn/storagegrid-118/maintain/updating-subnetsfor-grid-network.html on May 10, 2024. Always check docs.netapp.com for the latest.

# 目录

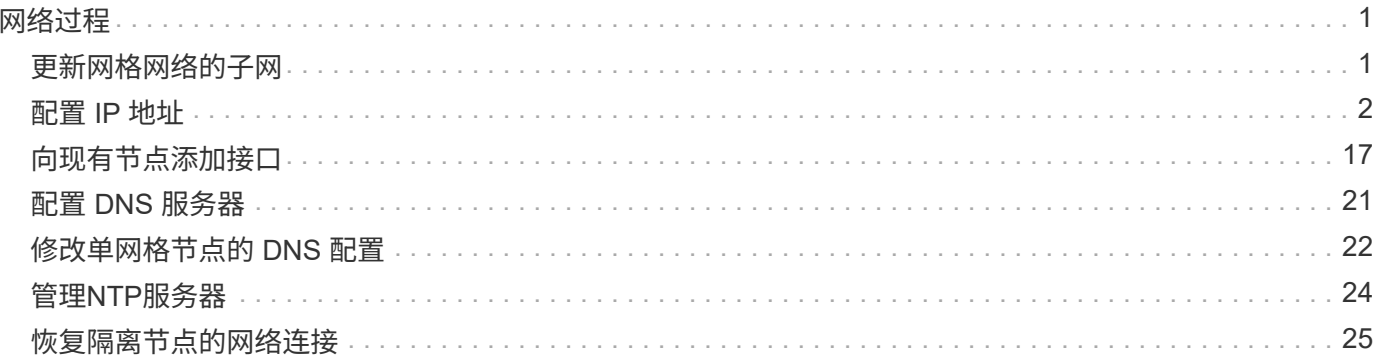

# <span id="page-2-0"></span>网络过程

# <span id="page-2-1"></span>更新网格网络的子网

StorageGRID 会维护一个网络子网列表,用于在网格网络 ( eth0 ) 上的网格节点之间进 行通信。这些条目包括 StorageGRID 系统中每个站点用于网格网络的子网,以及通过网格 网络网关访问的 NTP , DNS , LDAP 或其他外部服务器所使用的任何子网。在扩展中添 加网格节点或新站点时,您可能需要更新子网或向网格网络添加子网。

开始之前

- 您将使用登录到网格管理器 ["](https://docs.netapp.com/zh-cn/storagegrid-118/admin/web-browser-requirements.html)[支持的](https://docs.netapp.com/zh-cn/storagegrid-118/admin/web-browser-requirements.html) [Web](https://docs.netapp.com/zh-cn/storagegrid-118/admin/web-browser-requirements.html) [浏览器](https://docs.netapp.com/zh-cn/storagegrid-118/admin/web-browser-requirements.html)["](https://docs.netapp.com/zh-cn/storagegrid-118/admin/web-browser-requirements.html)。
- 您拥有 ["](https://docs.netapp.com/zh-cn/storagegrid-118/admin/admin-group-permissions.html)[维护或](https://docs.netapp.com/zh-cn/storagegrid-118/admin/admin-group-permissions.html)[root](https://docs.netapp.com/zh-cn/storagegrid-118/admin/admin-group-permissions.html)[访问权限](https://docs.netapp.com/zh-cn/storagegrid-118/admin/admin-group-permissions.html)["](https://docs.netapp.com/zh-cn/storagegrid-118/admin/admin-group-permissions.html)。
- 您具有配置密码短语。
- 您已获得要配置的子网的网络地址,以 CIDR 表示法表示。

关于此任务

如果您要执行的扩展活动包括添加新子网、则必须在启动扩展操作步骤 之前将新子网添加到网格网络子网列表 中。否则、您必须取消扩展、添加新子网、然后重新开始扩展。

### 添加子网

#### 步骤

- 1. 选择 \* 维护 \* > \* 网络 \* > \* 网格网络 \* 。
- 2. 选择\*添加其他子网\*以使用CIDR表示法添加新子网。

例如、输入 10.96.104.0/22。

- 3. 输入配置密码短语,然后选择 \* 保存 \* 。
- 4. 请等待更改应用完毕、然后下载新的恢复软件包。
	- a. 选择 \* 维护 \* > \* 系统 \* > \* 恢复软件包 \* 。
	- b. 输入 \* 配置密码短语 \* 。

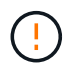

恢复包文件必须受到保护,因为它包含可用于从 StorageGRID 系统获取数据的加密密钥 和密码。它还用于恢复主管理节点。

您指定的子网将自动为 StorageGRID 系统配置。

#### 编辑子网

#### 步骤

- 1. 选择 \* 维护 \* > \* 网络 \* > \* 网格网络 \* 。
- 2. 选择要编辑的子网并进行必要的更改。
- 3. 输入配置密码短语,然后选择\*Save\*。
- 4. 在确认对话框中选择 \* 是 \* 。
- 5. 请等待更改应用完毕、然后下载新的恢复软件包。
	- a. 选择 \* 维护 \* > \* 系统 \* > \* 恢复软件包 \* 。
	- b. 输入 \* 配置密码短语 \* 。

删除子网

#### 步骤

- 1. 选择 \* 维护 \* > \* 网络 \* > \* 网格网络 \* 。
- 2. 选择删除图标 × 子网旁边。
- 3. 输入配置密码短语,然后选择\*Save\*。
- 4. 在确认对话框中选择 \* 是 \* 。
- 5. 请等待更改应用完毕、然后下载新的恢复软件包。
	- a. 选择 \* 维护 \* > \* 系统 \* > \* 恢复软件包 \* 。
	- b. 输入 \* 配置密码短语 \* 。

# <span id="page-3-0"></span>配置 **IP** 地址

配置**IP**地址:概述

您可以使用更改 IP 工具为网格节点配置 IP 地址来执行网络配置。

您必须使用更改 IP 工具对网格部署期间最初设置的网络配置进行大部分更改。使用标准 Linux 网络命令和文件 进行的手动更改可能不会传播到所有 StorageGRID 服务,并且可能不会在升级,重新启动或节点恢复过程中持 续存在。

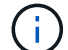

IP 更改操作步骤 可以是中断操作步骤 。在应用新配置之前,网格的某些部分可能不可用。

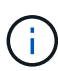

<u>(ဓွ)</u>

如果仅更改网格网络子网列表,请使用网格管理器添加或更改网络配置。否则,如果网格管理器 因网络配置问题描述 而无法访问,或者您同时执行网格网络路由更改和其他网络更改,请使用更 改 IP 工具。

如果要更改网格中所有节点的网格网络 IP 地址,请使用 ["](#page-15-0)[适用于网格范围更改的特殊操作步骤](#page-15-0)"。

#### 以太网接口

分配给 eth0 的 IP 地址始终是网格节点的网格网络 IP 地址。分配给 eth1 的 IP 地址始终是网格节点的管理网络 IP 地址。分配给 eth2 的 IP 地址始终是网格节点的客户端网络 IP 地址。

请注意,在某些平台上,例如 StorageGRID 设备, eth0 , eth1 和 eth2 可能是由物理或 VLAN 接口的从属网 桥或绑定组成的聚合接口。在这些平台上, \* SSM\* > \* 资源 \* 选项卡可能会显示除 eth0 , eth1 或 eth2 之外分 配给其他接口的网格,管理员和客户端网络 IP 地址。

#### **DHCP**

您只能在部署阶段设置 DHCP 。配置期间无法设置DHCP。如果要更改网格节点的 IP 地址,子网掩码和默认网 关,则必须使用 IP 地址更改过程。使用更改 IP 工具将使发生原因 DHCP 地址变为静态地址。

#### 高可用性**(HA)**组

- 如果客户端网络接口包含在HA组中、则不能将该接口的客户端网络IP地址更改为为HA组配置的子网之外的 地址。
- 您不能将客户端网络IP地址更改为分配给在客户端网络接口上配置的HA组的现有虚拟IP地址的值。
- 如果某个网格网络接口包含在HA组中、则不能将该接口的网格网络IP地址更改为为HA组配置的子网之外的 地址。
- 您不能将网格网络IP地址更改为分配给在网格网络接口上配置的HA组的现有虚拟IP地址的值。

# <span id="page-4-0"></span>更改节点网络配置

您可以使用更改 IP 工具更改一个或多个节点的网络配置。您可以更改网格网络的配置,或 者添加,更改或删除管理员网络或客户端网络。

开始之前

您拥有 Passwords.txt 文件

关于此任务

• Linux : \* 如果您是首次将网格节点添加到管理网络或客户端网络,并且先前未在节点配置文件中配置 admin\_network\_target 或 client\_network\_target , 则必须立即执行此操作。

请参见适用于Linux操作系统的StorageGRID 安装说明:

- ["](https://docs.netapp.com/zh-cn/storagegrid-118/rhel/index.html)[在](https://docs.netapp.com/zh-cn/storagegrid-118/rhel/index.html)[Red Hat Enterprise Linux](https://docs.netapp.com/zh-cn/storagegrid-118/rhel/index.html)[上](https://docs.netapp.com/zh-cn/storagegrid-118/rhel/index.html)[安装](https://docs.netapp.com/zh-cn/storagegrid-118/rhel/index.html)[StorageGRID"](https://docs.netapp.com/zh-cn/storagegrid-118/rhel/index.html)
- ["](https://docs.netapp.com/zh-cn/storagegrid-118/ubuntu/index.html)[在](https://docs.netapp.com/zh-cn/storagegrid-118/ubuntu/index.html)[Ubuntu](https://docs.netapp.com/zh-cn/storagegrid-118/ubuntu/index.html)[或](https://docs.netapp.com/zh-cn/storagegrid-118/ubuntu/index.html)[Debian](https://docs.netapp.com/zh-cn/storagegrid-118/ubuntu/index.html)[上](https://docs.netapp.com/zh-cn/storagegrid-118/ubuntu/index.html)[安装](https://docs.netapp.com/zh-cn/storagegrid-118/ubuntu/index.html)[StorageGRID"](https://docs.netapp.com/zh-cn/storagegrid-118/ubuntu/index.html)

\*设备:\*在StorageGRID 设备上,如果在初始安装期间未在StorageGRID 设备安装程序中配置客户端或管理网 络,则无法仅使用更改IP工具来添加网络。首先,您必须 ["](https://docs.netapp.com/us-en/storagegrid-appliances/commonhardware/placing-appliance-into-maintenance-mode.html)[将设](https://docs.netapp.com/us-en/storagegrid-appliances/commonhardware/placing-appliance-into-maintenance-mode.html)[备](https://docs.netapp.com/us-en/storagegrid-appliances/commonhardware/placing-appliance-into-maintenance-mode.html)[置于维护](https://docs.netapp.com/us-en/storagegrid-appliances/commonhardware/placing-appliance-into-maintenance-mode.html)[模式](https://docs.netapp.com/us-en/storagegrid-appliances/commonhardware/placing-appliance-into-maintenance-mode.html)",配置链路,将设备恢复为正常 运行模式,然后使用更改 IP 工具修改网络配置。请参见 ["](https://docs.netapp.com/us-en/storagegrid-appliances/installconfig/configuring-network-links.html)[用于配置网络](https://docs.netapp.com/us-en/storagegrid-appliances/installconfig/configuring-network-links.html)[链](https://docs.netapp.com/us-en/storagegrid-appliances/installconfig/configuring-network-links.html)[路的操作步骤](https://docs.netapp.com/us-en/storagegrid-appliances/installconfig/configuring-network-links.html)["](https://docs.netapp.com/us-en/storagegrid-appliances/installconfig/configuring-network-links.html)。

您可以更改任何网络上一个或多个节点的 IP 地址,子网掩码,网关或 MTU 值。

您还可以从客户端网络或管理网络添加或删除节点:

- 您可以通过向客户端网络或管理网络添加节点上的 IP 地址 / 子网掩码来将该节点添加到该节点。
- 您可以通过删除客户端网络或管理网络中某个节点的 IP 地址 / 子网掩码来从该网络中删除该节点。

无法从网格网络中删除节点。

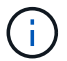

不允许IP地址交换。如果必须在网格节点之间交换 IP 地址, 则必须使用临时中间 IP 地址。

 $\left(\begin{smallmatrix} 1 \ 1 \end{smallmatrix}\right)$ 

如果为 StorageGRID 系统启用了单点登录( SSO ),并且您要更改管理节点的 IP 地址,请注 意,使用管理节点的 IP 地址(而不是建议的完全限定域名)配置的任何依赖方信任都将无效。您 将无法再登录到此节点。更改 IP 地址后,您必须立即使用新的 IP 地址更新或重新配置 Active Directory 联合身份验证服务 (AD FS)中节点的依赖方信任。请参见的说明 ["](https://docs.netapp.com/zh-cn/storagegrid-118/admin/configuring-sso.html)[正](https://docs.netapp.com/zh-cn/storagegrid-118/admin/configuring-sso.html)[在配置](https://docs.netapp.com/zh-cn/storagegrid-118/admin/configuring-sso.html)[SSO"](https://docs.netapp.com/zh-cn/storagegrid-118/admin/configuring-sso.html)。

(i)

使用更改 IP 工具对网络所做的任何更改都会传播到 StorageGRID 设备的安装程序固件。这样, 如果在设备上重新安装 StorageGRID 软件,或者将设备置于维护模式,则网络配置将正确无误。

#### 步骤

1. 登录到主管理节点:

- a. 输入以下命令: ssh admin@*primary\_Admin\_Node\_IP*
- b. 输入中列出的密码 Passwords.txt 文件
- c. 输入以下命令切换到root: su -
- d. 输入中列出的密码 Passwords.txt 文件

以root用户身份登录后、提示符将从变为 \$ to #。

- 2. 输入以下命令启动更改IP工具: change-ip
- 3. 在提示符处输入配置密码短语。

此时将显示主菜单。

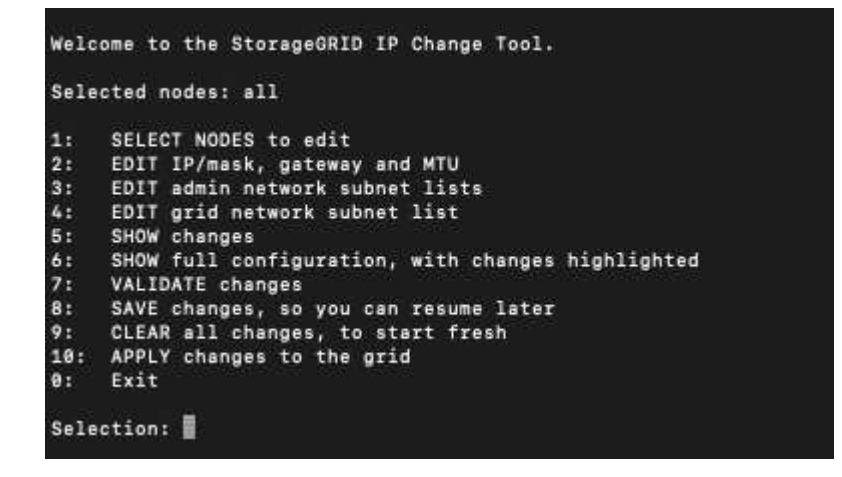

4. 也可以选择 \* 1 \* 来选择要更新的节点。然后选择以下选项之一:

。\* 1 \*: 单节点—按名称选择

- 。\* 2 \* : 单节点—按站点选择, 然后按名称选择
- **3** :单节点—按当前 IP 选择
- **4** :站点上的所有节点
- **5** :网格中的所有节点
	- 注: \* 如果要更新所有节点,请允许 " 全部 " 保持选中状态。

选择后,将显示主菜单,并更新 \* 选定节点 \* 字段以反映您的选择。所有后续操作仅在显示的节点上执行。

5. 在主菜单上,选择选项 \* 2 \* 以编辑选定节点的 IP/ 掩码,网关和 MTU 信息。

a. 选择要更改的网络:

- \* 1 \* :网格网络
- \* 2 \* :管理网络
- \* 3 \* :客户端网络
- **4**:所有网络

选择后、提示符将显示节点名称、网络名称(网格、管理或客户端)、数据类型(IP/掩码、 网关或MTU)和 当前值。

编辑 DHCP 配置接口的 IP 地址,前缀长度,网关或 MTU 将使接口更改为静态。如果选择更改由 DHCP 配置的接口,则会显示一条警告,通知您该接口将更改为静态。

接口配置为 fixed 无法编辑。

- b. 要设置新值,请按当前值所示格式输入该值。
- c. 要保持当前值不变,请按 \* 输入 \* 。
- d. 数据类型为 `IP/mask`下、您可以输入\* d\*或\*。0.0.0.0/0\*从节点中删除管理网络或客户端网络。
- e. 编辑要更改的所有节点后,输入 \* 。 q\* 返回主菜单。

您所做的更改将一直保留,直到清除或应用为止。

- 6. 选择以下选项之一,查看您所做的更改:
	- 。\* 5\*:显示输出中的编辑内容,这些编辑内容是孤立的,仅显示更改后的项。所做的更改以绿色(添加 项)或红色(删除项)突出显示,如示例输出所示:

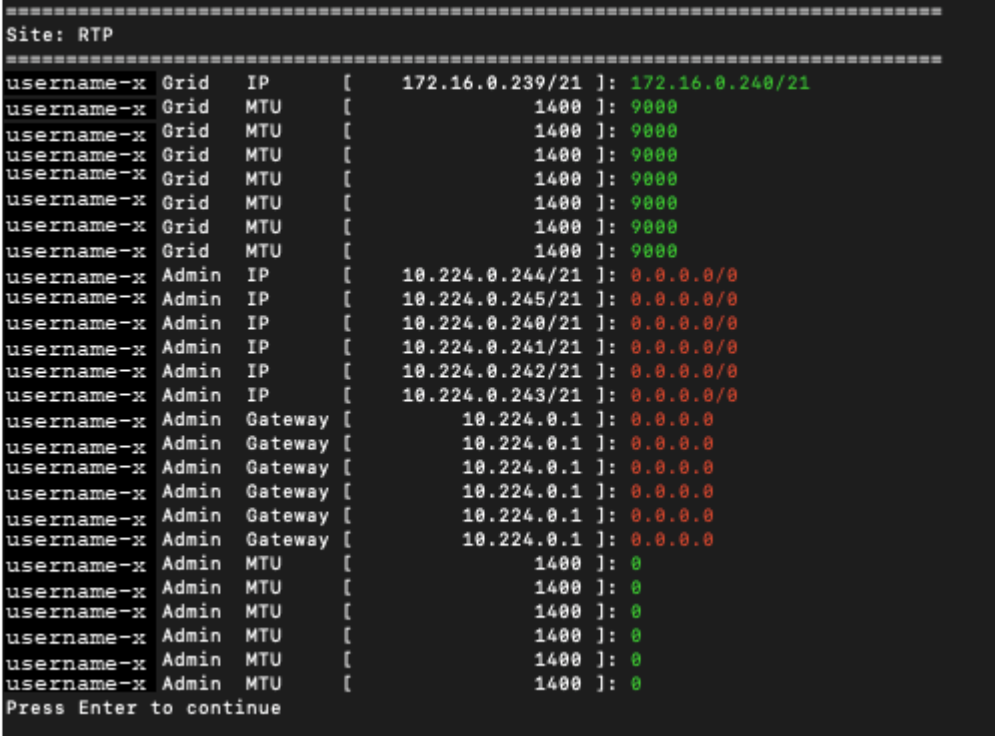

。\* 6 \*: 显示输出中显示的编辑内容,其中显示了完整配置。更改将以绿色(添加项)或红色(删除项) 突出显示。

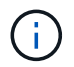

某些命令行界面可能会使用删除线格式显示添加和删除。正确显示取决于您的终端客户端 是否支持必要的 VT100 转义序列。

7. 选择选项 \* 7\* 以验证所有更改。

此验证可确保不违反网格、管理和客户端网络的规则、例如不使用重叠子网。

在此示例中,验证返回错误。

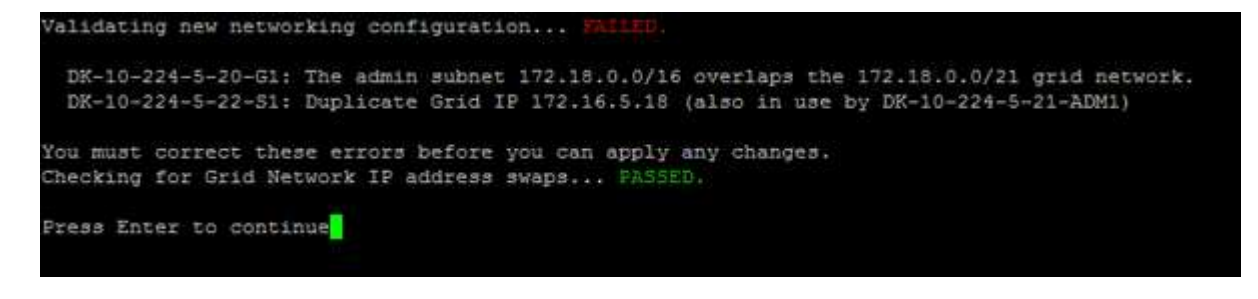

在此示例中,验证已通过。

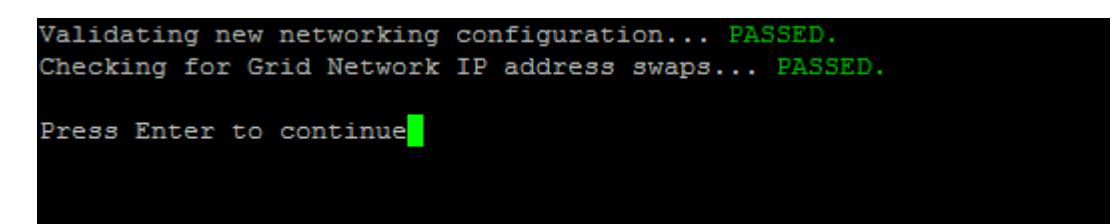

8. 验证通过后、选择以下选项之一:

◦ **8** :保存未应用的更改。

使用此选项,您可以退出更改 IP 工具并稍后重新启动它,而不会丢失任何未应用的更改。

◦ \* 。 10\* :应用新网络配置。

9. 如果选择了选项 \* 。 10\* ,请选择以下选项之一:

。\* 应用 \* : 立即应用更改, 并在必要时自动重新启动每个节点。

如果新网络配置不需要更改任何物理网络连接,您可以选择 \* 应用 \* 以立即应用更改。如果需要,节点 将自动重新启动。此时将显示需要重新启动的节点。

◦ \* 阶段 \* :下次手动重新启动节点时应用更改。

如果要使新网络配置正常运行,需要更改物理或虚拟网络配置,则必须使用 \* 阶段 \* 选项,关闭受影响 的节点,进行必要的物理网络更改并重新启动受影响的节点。如果选择 \* 应用 \* 而未先进行这些网络更 改,则更改通常会失败。

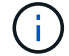

如果使用 \* 阶段 \* 选项,则必须在暂存后尽快重新启动节点,以最大程度地减少中断。

◦ **CANCEL**:目前请勿更改任何网络。

如果您不知道建议的更改需要重新启动节点,则可以推迟更改以最大限度地减少对用户的影响。选择 \* 取消 \* 将返回到主菜单并保留所做的更改,以便稍后应用。

如果选择 \* 应用 \* 或 \* 阶段 \* ,则会生成一个新的网络配置文件,并执行配置,同时会使用新的工作信 息更新节点。

在配置期间,输出将在应用更新时显示状态。

Generating new grid networking description file...

Running provisioning...

Updating grid network configuration on Name

应用或暂存更改后、网格配置更改将生成新的恢复软件包。

10. 如果选择了 \* 阶段 \*, 请在配置完成后按照以下步骤进行操作:

a. 根据需要进行物理或虚拟网络更改。

▪ 物理网络更改 \* :进行必要的物理网络更改,必要时安全关闭节点。

L**inux**:如果是首次将节点添加到管理网络或客户端网络,请确保已按中所述添加接口 ["Linux](#page-18-1) : 向[现](#page-18-1)[有节点](#page-18-1) [添加接口](#page-18-1)["](#page-18-1)。

a. 重新启动受影响的节点。

- 11. 完成更改后,选择 \* 。 0\* 退出更改 IP 工具。
- 12. 从网格管理器下载新的恢复软件包。
	- a. 选择 \* 维护 \* > \* 系统 \* > \* 恢复软件包 \* 。
	- b. 输入配置密码短语。

在管理网络上添加或更改子网列表

您可以在管理网络子网列表中添加,删除或更改一个或多个节点的子网。

开始之前

• 您拥有 Passwords.txt 文件

您可以为管理网络子网列表中的所有节点添加,删除或更改子网。

#### 步骤

1. 登录到主管理节点:

a. 输入以下命令: ssh admin@*primary\_Admin\_Node\_IP*

b. 输入中列出的密码 Passwords.txt 文件

- c. 输入以下命令切换到root: su -
- d. 输入中列出的密码 Passwords.txt 文件

以root用户身份登录后、提示符将从变为 \$ to #。

- 2. 输入以下命令启动更改IP工具: change-ip
- 3. 在提示符处输入配置密码短语。

此时将显示主菜单。

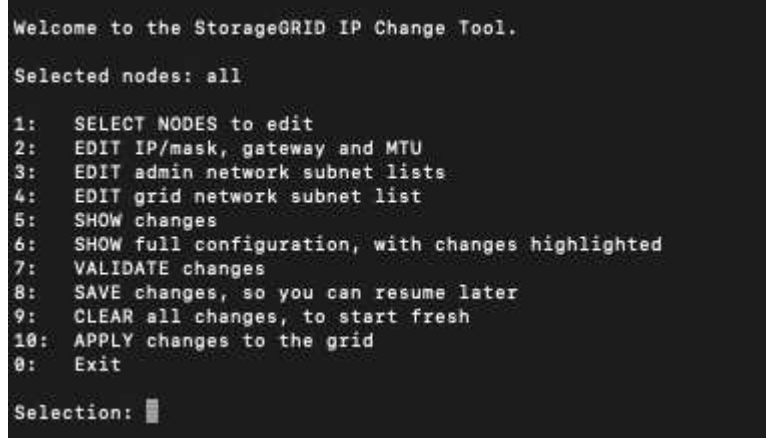

4. 或者,也可以限制执行操作的网络 / 节点。选择以下选项之一:

◦ 如果要筛选要执行操作的特定节点,请选择 \* 1 \* 以选择要编辑的节点。选择以下选项之一:

- \* 1 \* : 单个节点 (按名称选择)
- \* 2 \* : 单个节点 (按站点选择, 然后按名称选择)
- \* 3 \* : 单个节点 (由当前 IP 选择)
- **4** :站点上的所有节点
- **5** :网格中的所有节点
- **0** :返回
- 允许"全部"保持选中状态。 进行选择后,将显示主菜单屏幕。选定节点字段反映了您的新选择,现在, 选定的所有操作将仅对此项执行。
- 5. 在主菜单上,选择用于编辑管理网络子网的选项(选项 \* 3 \*)。

#### 6. 选择以下选项之一:

- 输入以下命令以添加子网: add CIDR
- 输入以下命令删除子网: del CIDR
- 输入以下命令设置子网列表: set CIDR

 $\left( \, \mathrm{i} \, \right)$ 

对于所有命令、您可以使用以下格式输入多个地址: add CIDR, CIDR

示例 add 172.14.0.0/16, 172.15.0.0/16, 172.16.0.0/16

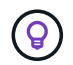

您可以使用"向上箭头"将先前键入的值重新调用到当前输入提示符中、然后根据需要对其进行 编辑、从而减少所需的键入量。

以下示例输入显示了如何向管理网络子网列表添加子网:

Editing: Admin Network Subnet List for node DK-10-224-5-20-G1 Press <enter> to use the list as shown Use up arrow to recall a previously typed value, which you can then edit Use 'add <CIDR> [, <CIDR>]' to add subnets <CIDR> [, <CIDR>] to the list Use 'del <CIDR> [, <CIDR>]' to delete subnets <CIDR> [, <CIDR>] from the list Use 'set <CIDR> [, <CIDR>]' to set the list to the given list Use q to complete the editing session early and return to the previous menu  $DK-10-224-5-20-G1$  $10.0.0.0/8$ 172.19.0.0/16 172.21.0.0/16 172.20.0.0/16 [add/del/set/quit <CIDR>, ...]: add 172.14.0.0/16, 172.15.0.0/16

7. 准备好后,输入 \* 。 q\* 可返回主菜单屏幕。您所做的更改将一直保留,直到清除或应用为止。

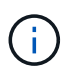

如果您在步骤2中选择了任一"全部"节点选择模式,请按\*Enter\*(不带\*q\*)进入列表中的下一个 节点。

- 8. 选择以下选项之一:
	- 选择选项 \* 5\* 可显示输出中的编辑内容,而输出中的编辑内容是孤立的,仅显示更改后的项。所做的更 改以绿色(添加项)或红色(删除项)突出显示,如以下示例输出所示:

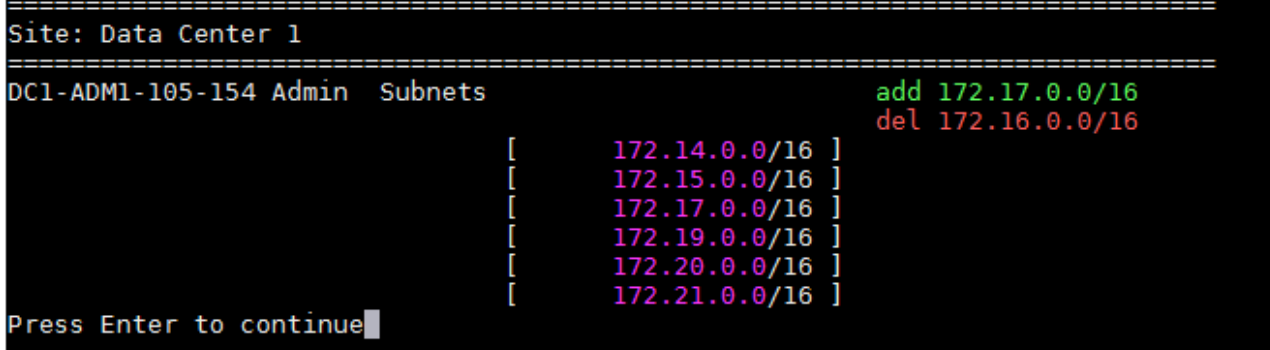

- 选择选项 **6** 可在显示完整配置的输出中显示编辑内容。更改将以绿色(添加项)或红色(删除项)突出 显示。
	- 注: \* 某些终端模拟器可能会使用删除线格式显示添加和删除内容。

尝试更改子网列表时,将显示以下消息:

CAUTION: The Admin Network subnet list on the node might contain /32 subnets derived from automatically applied routes that aren't persistent. Host routes (/32 subnets) are applied automatically if the IP addresses provided for external services such as NTP or DNS aren't reachable using default StorageGRID routing, but are reachable using a different interface and gateway. Making and applying changes to the subnet list will make all automatically applied subnets persistent. If you don't want that to happen, delete the unwanted subnets before applying changes. If you know that all /32 subnets in the list were added intentionally, you can ignore this caution.

+ 如果您未明确将 NTP 和 DNS 服务器子网分配给网络,则 StorageGRID 会自动为此连接创建一个主机 路由 ( /32 ) 。例如, 如果您希望使用 /16 或 /24 路由与 DNS 或 NTP 服务器建立出站连接, 则应删除 自动创建的 /32 路由并添加所需的路由。如果不删除自动创建的主机路由、则在对子网列表应用任何更 改后、此路由将保持不变。

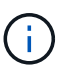

虽然您可以使用这些自动发现的主机路由,但通常应手动配置 DNS 和 NTP 路由以确保连 接。

9. 选择选项 \* 7\* 以验证所有暂存更改。

此验证可确保遵循网格网络,管理网络和客户端网络的规则,例如使用重叠的子网。

10. (可选)选择选项 \* 8\* 保存所有分阶段更改,稍后返回以继续进行更改。

使用此选项,您可以退出更改 IP 工具并稍后重新启动它,而不会丢失任何未应用的更改。

11. 执行以下操作之一:

- 如果要在不保存或应用新网络配置的情况下清除所有更改,请选择选项 \* 。
- 如果您已准备好应用更改并配置新的网络配置,请选择选项 \* 。配置期间、输出将显示已应用更新的状 态、如以下示例输出所示:

Generating new grid networking description file...

Running provisioning...

Updating grid network configuration on Name

12. 从网格管理器下载新的恢复软件包。

a. 选择 \* 维护 \* > \* 系统 \* > \* 恢复软件包 \* 。

b. 输入配置密码短语。

# <span id="page-12-0"></span>在网格网络上添加或更改子网列表

您可以使用更改 IP 工具在网格网络上添加或更改子网。

开始之前

• 您拥有 Passwords.txt 文件

您可以在网格网络子网列表中添加,删除或更改子网。更改将影响网格中所有节点上的路由。

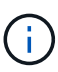

如果仅更改网格网络子网列表,请使用网格管理器添加或更改网络配置。否则,如果网格管理器 因网络配置问题描述 而无法访问,或者您同时执行网格网络路由更改和其他网络更改,请使用更 改 IP 工具。

#### 步骤

1. 登录到主管理节点:

a. 输入以下命令: ssh admin@*primary\_Admin\_Node\_IP*

b. 输入中列出的密码 Passwords.txt 文件

c. 输入以下命令切换到root: su -

d. 输入中列出的密码 Passwords.txt 文件

以root用户身份登录后、提示符将从变为 \$ to #。

- 2. 输入以下命令启动更改IP工具: change-ip
- 3. 在提示符处输入配置密码短语。

此时将显示主菜单。

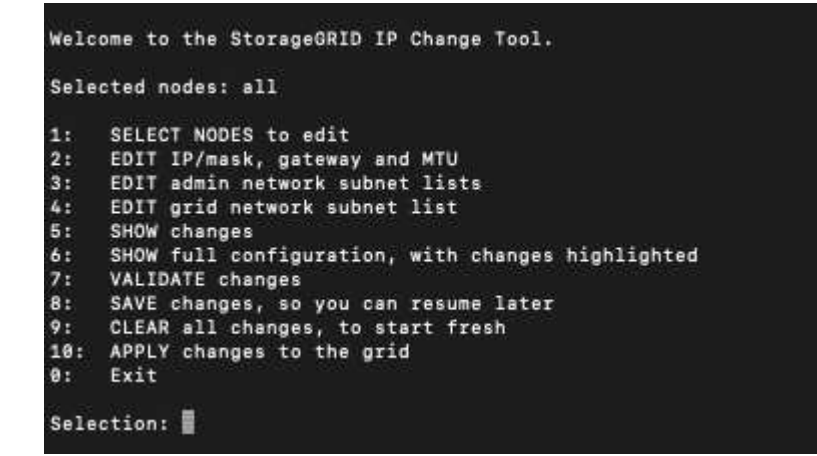

4. 在主菜单上, 选择用于编辑网格网络子网的选项 (选项 \* 4\*)。

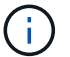

对网格网络子网列表所做的更改在网格范围内进行。

- 5. 选择以下选项之一:
	- 输入以下命令以添加子网: add CIDR
- 输入以下命令删除子网: del CIDR
- 输入以下命令设置子网列表: set CIDR

 $\bigcap$ 

对于所有命令、您可以使用以下格式输入多个地址: add CIDR, CIDR

示例 add 172.14.0.0/16, 172.15.0.0/16, 172.16.0.0/16

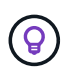

您可以使用"向上箭头"将先前键入的值重新调用到当前输入提示符中、然后根据需要对其进行 编辑、从而减少所需的键入量。

以下示例输入显示了为网格网络子网列表设置子网:

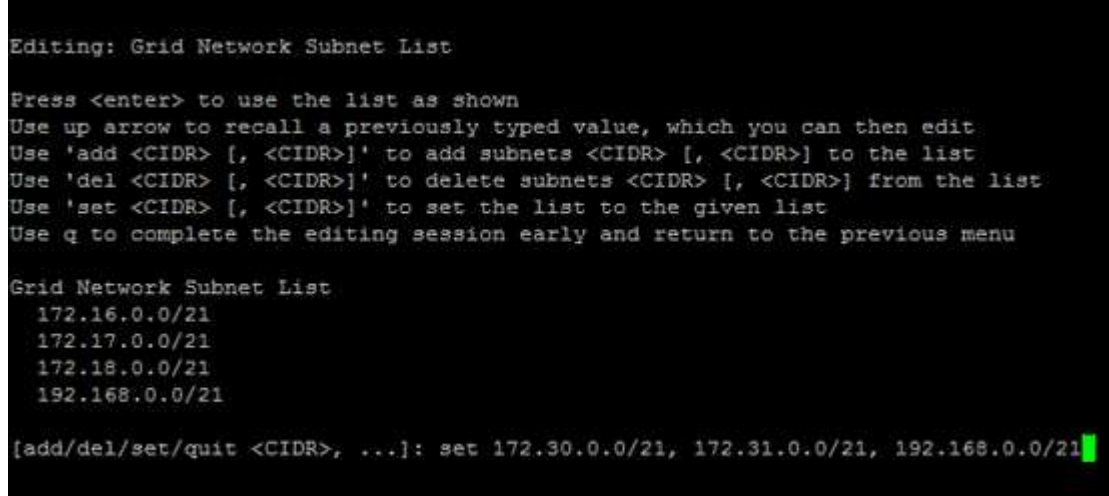

- 6. 准备好后,输入 \* 。 q\* 可返回主菜单屏幕。您所做的更改将一直保留,直到清除或应用为止。
- 7. 选择以下选项之一:
	- 选择选项 \* 5\* 可显示输出中的编辑内容,而输出中的编辑内容是孤立的,仅显示更改后的项。所做的更 改以绿色(添加项)或红色(删除项)突出显示,如以下示例输出所示:

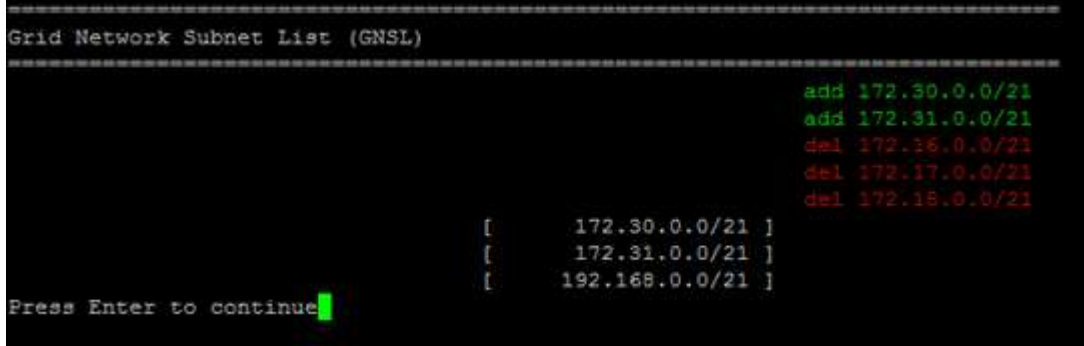

◦ 选择选项 **6** 可在显示完整配置的输出中显示编辑内容。更改将以绿色(添加项)或红色(删除项)突出 显示。

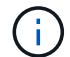

某些命令行界面可能会使用删除线格式显示添加和删除。

8. 选择选项 \* 7\* 以验证所有暂存更改。

此验证可确保遵循网格网络,管理网络和客户端网络的规则,例如使用重叠的子网。

9. (可选)选择选项 \* 8\* 保存所有分阶段更改,稍后返回以继续进行更改。

使用此选项,您可以退出更改 IP 工具并稍后重新启动它,而不会丢失任何未应用的更改。

10. 执行以下操作之一:

- 如果要在不保存或应用新网络配置的情况下清除所有更改,请选择选项 \* 。
- 如果您已准备好应用更改并配置新的网络配置,请选择选项 \* 。配置期间、输出将显示已应用更新的状 态、如以下示例输出所示:

Generating new grid networking description file...

Running provisioning...

Updating grid network configuration on Name

11. 如果在更改网格网络时选择了选项 \* 。 10 ,请选择以下选项之一:

。\* 应用 \*:立即应用更改, 并在必要时自动重新启动每个节点。

如果新网络配置将与旧网络配置同时运行而不进行任何外部更改,则可以使用 \* 应用 \* 选项进行完全自 动化的配置更改。

◦ \* 阶段 \* :下次重新启动节点时应用更改。

如果要使新网络配置正常运行,需要更改物理或虚拟网络配置,则必须使用 \* 阶段 \* 选项,关闭受影响 的节点,进行必要的物理网络更改并重新启动受影响的节点。

( i )

如果使用\*stag\*选项,请在暂存后尽快重新启动节点,以最大限度地减少中断。

◦ **CANCEL**:目前请勿更改任何网络。

如果您不知道建议的更改需要重新启动节点,则可以推迟更改以最大限度地减少对用户的影响。选择 \* 取消 \* 将返回到主菜单并保留所做的更改,以便稍后应用。

应用或暂存更改后、网格配置更改将生成新的恢复软件包。

- 12. 如果配置因错误而停止,则可以使用以下选项:
	- 要终止IP更改操作步骤 并返回主菜单,请输入\*A\*。
	- 要重试失败的操作,请输入 \* 。
	- 要继续执行下一个操作,请输入 \* c\* 。

稍后可以从主菜单中选择选项 \* 10 \* (应用更改)重试失败的操作。只有成功完成所有操作后, IP 更改 操作步骤 才会完成。

◦ 如果您必须手动干预(例如重新启动节点),并确信工具认为失败的操作已实际成功完成,请输入 \* f\* 将其标记为成功并移至下一操作。

- 13. 从网格管理器下载新的恢复软件包。
	- a. 选择 \* 维护 \* > \* 系统 \* > \* 恢复软件包 \* 。
	- b. 输入配置密码短语。

恢复包文件必须受到保护,因为它包含可用于从 StorageGRID 系统获取数据的加密密钥和密 码。

<span id="page-15-0"></span>更改网格中所有节点的 **IP** 地址

如果需要更改网格中所有节点的网格网络 IP 地址,则必须遵循此专用操作步骤 。您不能 使用操作步骤 更改网格范围的网格网络IP以更改各个节点。

开始之前

• 您拥有 Passwords.txt 文件

要确保网格成功启动、必须同时进行所有更改。

G

此 操作步骤 适用场景 仅适用于网格网络。您不能使用此操作步骤 更改管理或客户端网络上的IP 地址。

如果要仅更改一个站点上节点的 IP 地址和 MTU ,请按照执行操作 ["](#page-4-0)[更改节点网络配置](#page-4-0)" 说明。

步骤

1. 提前规划需要在更改 IP 工具之外进行的更改, 例如更改 DNS 或 NTP 以及更改单点登录 ( Single Sign-On , SSO )配置(如果使用)。

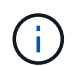

如果现有 NTP 服务器无法通过新 IP 地址访问网格,请在执行 change-IP 操作步骤 之前添加 新的 NTP 服务器。

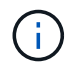

如果现有 DNS 服务器无法通过新 IP 地址访问网格,请在执行 change-IP 操作步骤 之前添加 新的 DNS 服务器。

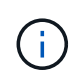

如果为 StorageGRID 系统启用了 SSO ,并且任何依赖方信任均使用管理节点 IP 地址(而不 是建议的完全限定域名)进行配置,请准备在 Active Directory 联合身份验证服务( AD FS )中更新或重新配置这些依赖方信任 更改 IP 地址后立即执行。请参见 ["](https://docs.netapp.com/zh-cn/storagegrid-118/admin/configuring-sso.html)[配置](https://docs.netapp.com/zh-cn/storagegrid-118/admin/configuring-sso.html)[单](https://docs.netapp.com/zh-cn/storagegrid-118/admin/configuring-sso.html)[点登录](https://docs.netapp.com/zh-cn/storagegrid-118/admin/configuring-sso.html)["](https://docs.netapp.com/zh-cn/storagegrid-118/admin/configuring-sso.html)。

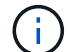

如有必要,请为新 IP 地址添加新子网。

### 2. 登录到主管理节点:

- a. 输入以下命令: ssh admin@*primary\_Admin\_Node\_IP*
- b. 输入中列出的密码 Passwords.txt 文件

c. 输入以下命令切换到root: su -

d. 输入中列出的密码 Passwords.txt 文件

以root用户身份登录后、提示符将从变为 \$ to #。

- 3. 输入以下命令启动更改IP工具: change-ip
- 4. 在提示符处输入配置密码短语。

此时将显示主菜单。默认情况下、 Selected nodes 字段设置为 all。

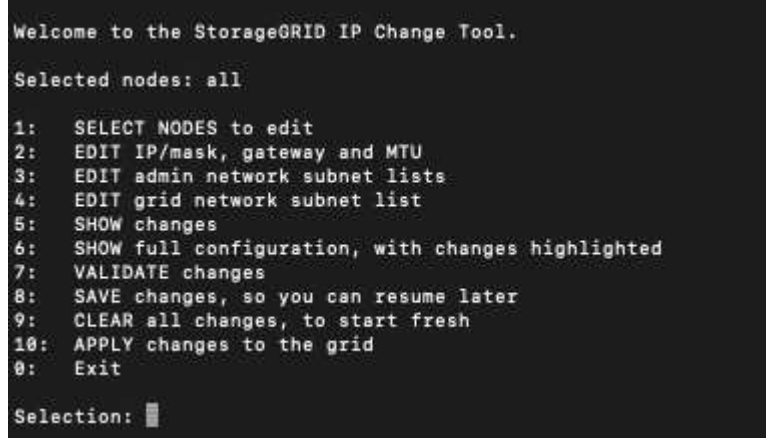

5. 在主菜单上,选择 \* 。 2\* 以编辑所有节点的 IP/ 子网掩码,网关和 MTU 信息。

a. 选择 \* 1 \* 以更改网格网络。

选择后,提示符将显示节点名称,网格网络名称,数据类型( IP/ 掩码,网关或 MTU ), 和当前值。

编辑 DHCP 配置接口的 IP 地址, 前缀长度, 网关或 MTU 将使接口更改为静态。在 DHCP 配置每个接 口之前,系统会显示一条警告。

接口配置为 fixed 无法编辑。

- a. 要设置新值,请按当前值所示格式输入该值。
- b. 编辑要更改的所有节点后,输入 \* 。 q\* 返回主菜单。

您所做的更改将一直保留,直到清除或应用为止。

- 6. 选择以下选项之一,查看您所做的更改:
	- 。\* 5\*: 显示输出中的编辑内容,这些编辑内容是孤立的,仅显示更改后的项。所做的更改以绿色(添加 项)或红色(删除项)突出显示,如示例输出所示:

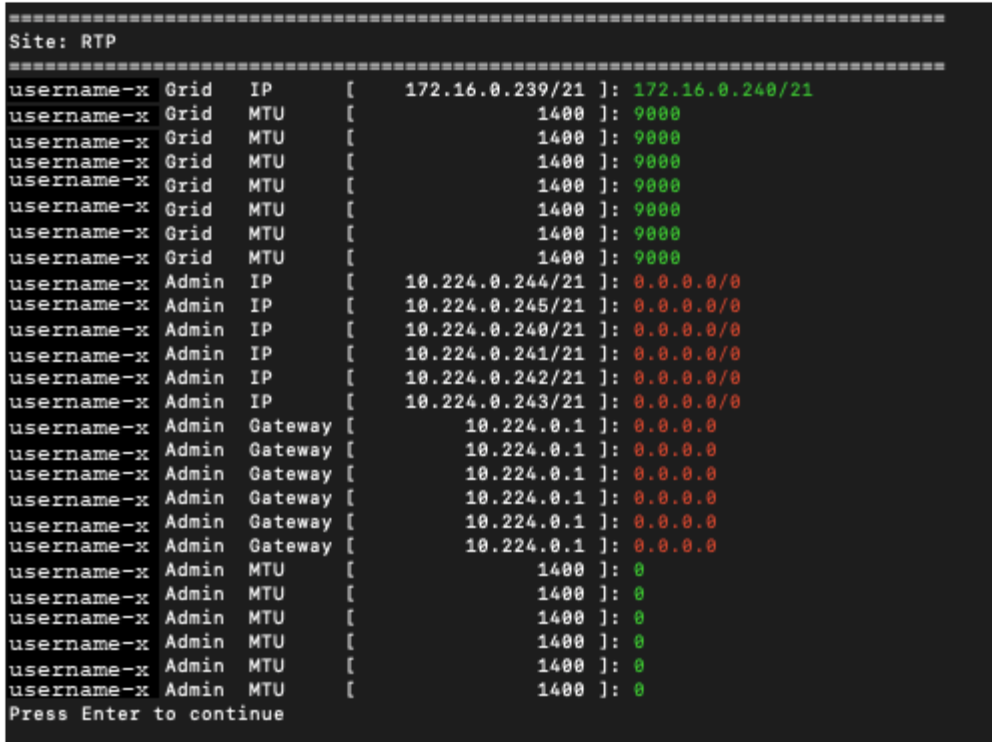

。\* 6 \*: 显示输出中显示的编辑内容,其中显示了完整配置。更改将以绿色(添加项)或红色(删除项) 突出显示。

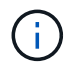

某些命令行界面可能会使用删除线格式显示添加和删除。正确显示取决于您的终端客户端 是否支持必要的 VT100 转义序列。

7. 选择选项 \* 7\* 以验证所有更改。

此验证可确保不违反网格网络的规则、例如不使用重叠子网。

在此示例中,验证返回错误。

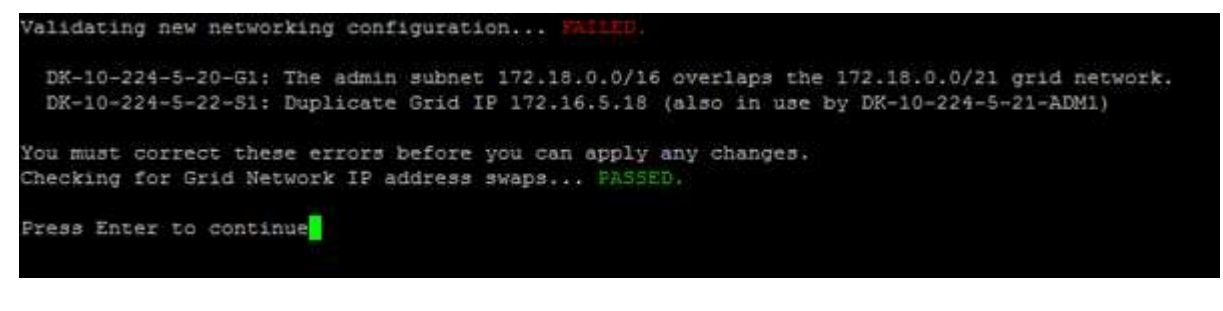

在此示例中,验证已通过。

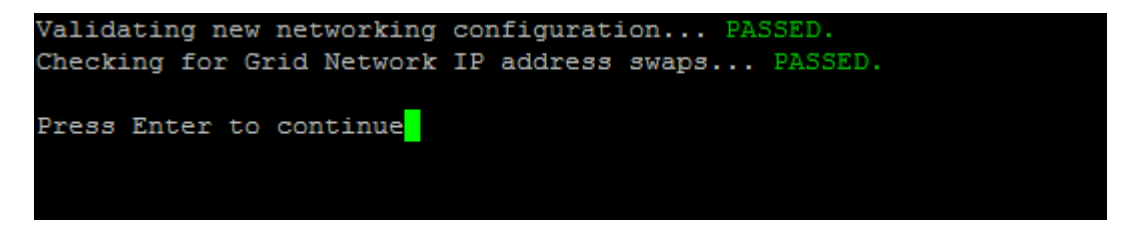

8. 验证通过后,选择\*10\*以应用新的网络配置。

9. 选择 \* 阶段 \*, 以便在下次重新启动节点时应用更改。

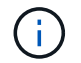

必须选择 \* 阶段 \* 。请勿手动或通过选择\*Apply\*而不是\*stage \*来执行滚动重新启动;网格将 无法成功启动。

- 10. 完成更改后,选择 \* 。 0\* 退出更改 IP 工具。
- 11. 同时关闭所有节点。

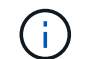

必须关闭整个网格、以使所有节点同时关闭。

- 12. 根据需要进行物理或虚拟网络更改。
- 13. 验证所有网格节点是否均已关闭。
- 14. 打开所有节点的电源。
- 15. 网格成功启动后:
	- a. 如果添加了新的 NTP 服务器,请删除旧的 NTP 服务器值。
	- b. 如果添加了新的 DNS 服务器,请删除旧的 DNS 服务器值。
- 16. 从网格管理器下载新的恢复软件包。
	- a. 选择 \* 维护 \* > \* 系统 \* > \* 恢复软件包 \* 。
	- b. 输入配置密码短语。

#### 相关信息

- ["](#page-12-0)[在网格网络上添加或更改子网列表](#page-12-0)["](#page-12-0)
- ["](https://docs.netapp.com/zh-cn/storagegrid-118/maintain/shutting-down-grid-node.html)[关](https://docs.netapp.com/zh-cn/storagegrid-118/maintain/shutting-down-grid-node.html)[闭](https://docs.netapp.com/zh-cn/storagegrid-118/maintain/shutting-down-grid-node.html)[网格节点](https://docs.netapp.com/zh-cn/storagegrid-118/maintain/shutting-down-grid-node.html)["](https://docs.netapp.com/zh-cn/storagegrid-118/maintain/shutting-down-grid-node.html)

<span id="page-18-0"></span>向现有节点添加接口

<span id="page-18-1"></span>Linux : 将管理员或客户端接口添加到现有节点

按照以下步骤将管理网络或客户端网络上的接口添加到安装后的 Linux 节点中。

如果在安装期间未在 Linux 主机上的节点配置文件中配置 admin\_network\_target 或 client\_network\_target ,请 使用此操作步骤 添加接口。有关节点配置文件的详细信息,请参见适用于 Linux 操作系统的说明:

- ["](https://docs.netapp.com/zh-cn/storagegrid-118/rhel/index.html)[在](https://docs.netapp.com/zh-cn/storagegrid-118/rhel/index.html)[Red Hat Enterprise Linux](https://docs.netapp.com/zh-cn/storagegrid-118/rhel/index.html)[上](https://docs.netapp.com/zh-cn/storagegrid-118/rhel/index.html)[安装](https://docs.netapp.com/zh-cn/storagegrid-118/rhel/index.html)[StorageGRID"](https://docs.netapp.com/zh-cn/storagegrid-118/rhel/index.html)
- ["](https://docs.netapp.com/zh-cn/storagegrid-118/ubuntu/index.html)[在](https://docs.netapp.com/zh-cn/storagegrid-118/ubuntu/index.html)[Ubuntu](https://docs.netapp.com/zh-cn/storagegrid-118/ubuntu/index.html)[或](https://docs.netapp.com/zh-cn/storagegrid-118/ubuntu/index.html)[Debian](https://docs.netapp.com/zh-cn/storagegrid-118/ubuntu/index.html)[上](https://docs.netapp.com/zh-cn/storagegrid-118/ubuntu/index.html)[安装](https://docs.netapp.com/zh-cn/storagegrid-118/ubuntu/index.html)[StorageGRID"](https://docs.netapp.com/zh-cn/storagegrid-118/ubuntu/index.html)

您可以在托管需要新网络分配的节点的 Linux 服务器上执行此操作步骤 ,而不是在节点内部执行。此操作步骤 仅会将接口添加到节点;如果您尝试指定任何其他网络参数,则会发生验证错误。

要提供地址信息,必须使用更改 IP 工具。请参见 ["](#page-4-0)[更改节点网络配置](#page-4-0)["](#page-4-0)。

步骤

1. 登录到托管此节点的 Linux 服务器。

2. 编辑节点配置文件: /etc/storagegrid/nodes/*node-name*.conf。

Ŧ 请勿指定任何其他网络参数、否则会出现验证错误。

a. 为新网络目标添加一个条目。例如:

CLIENT\_NETWORK\_TARGET = bond0.3206

b. 可选:为 MAC 地址添加一个条目。例如:

CLIENT NETWORK MAC =  $aa:57:61:07:ea:5c$ 

3. 运行 node validate 命令:

sudo storagegrid node validate *node-name*

- 4. 解决所有验证错误。
- 5. 运行 node reload 命令:

sudo storagegrid node reload *node-name*

### Linux : 向节点添加中继或访问接口

安装 Linux 节点后,您可以向该节点添加额外的中继或访问接口。添加的接口将显示在 VLAN 接口页面和 HA 组页面上。

开始之前

- 您可以访问有关在 Linux 平台上安装 StorageGRID 的说明。
	- ["](https://docs.netapp.com/zh-cn/storagegrid-118/rhel/index.html)[在](https://docs.netapp.com/zh-cn/storagegrid-118/rhel/index.html)[Red Hat Enterprise Linux](https://docs.netapp.com/zh-cn/storagegrid-118/rhel/index.html)[上](https://docs.netapp.com/zh-cn/storagegrid-118/rhel/index.html)[安装](https://docs.netapp.com/zh-cn/storagegrid-118/rhel/index.html)[StorageGRID"](https://docs.netapp.com/zh-cn/storagegrid-118/rhel/index.html)
	- ["](https://docs.netapp.com/zh-cn/storagegrid-118/ubuntu/index.html)[在](https://docs.netapp.com/zh-cn/storagegrid-118/ubuntu/index.html)[Ubuntu](https://docs.netapp.com/zh-cn/storagegrid-118/ubuntu/index.html)[或](https://docs.netapp.com/zh-cn/storagegrid-118/ubuntu/index.html)[Debian](https://docs.netapp.com/zh-cn/storagegrid-118/ubuntu/index.html)[上](https://docs.netapp.com/zh-cn/storagegrid-118/ubuntu/index.html)[安装](https://docs.netapp.com/zh-cn/storagegrid-118/ubuntu/index.html)[StorageGRID"](https://docs.netapp.com/zh-cn/storagegrid-118/ubuntu/index.html)
- 您拥有 Passwords.txt 文件
- 您已拥有 ["](https://docs.netapp.com/zh-cn/storagegrid-118/admin/admin-group-permissions.html)[特定访问权限](https://docs.netapp.com/zh-cn/storagegrid-118/admin/admin-group-permissions.html)["](https://docs.netapp.com/zh-cn/storagegrid-118/admin/admin-group-permissions.html)。

在软件升级、恢复操作步骤 或扩展操作步骤 处于活动状态时、请勿尝试向节点添加接口。

### 关于此任务

安装完 Linux 节点后,请按照以下步骤向该节点添加一个或多个额外的接口。例如,您可能希望将中继接口添加 到管理节点或网关节点,以便可以使用 VLAN 接口隔离属于不同应用程序或租户的流量。或者,您可能希望添 加一个访问接口以在高可用性( HA )组中使用。

如果添加中继接口,则必须在 StorageGRID 中配置 VLAN 接口。如果添加访问接口、则可以将该接口直接添加 到HA组;无需配置VLAN接口。

添加接口时,节点暂时不可用。您应一次在一个节点上执行此操作步骤 。

步骤

- 1. 登录到托管此节点的 Linux 服务器。
- 2. 使用 vim 或 pico 等文本编辑器编辑节点配置文件:

/etc/storagegrid/nodes/*node-name*.conf

3. 向文件中添加一个条目,以指定要添加到节点的每个额外接口的名称以及问题描述 (可选)。请使用此格 式。

INTERFACE\_TARGET\_nnnn=*value*

对于\_nnnn\_、为每个指定一个唯一编号 INTERFACE\_TARGET 要添加的条目。

对于 value, 指定裸机主机上物理接口的名称。然后, 也可以添加一个逗号并提供接口的问题描述, 该接口 将显示在 "VLAN interfaces" 页面和 "HA Groups" 页面上。

例如:

INTERFACE\_TARGET\_0001=ens256, Trunk

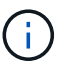

请勿指定任何其他网络参数、否则会出现验证错误。

4. 运行以下命令以验证对节点配置文件所做的更改:

sudo storagegrid node validate *node-name*

解决所有错误或警告,然后再继续下一步。

5. 运行以下命令以更新节点的配置:

sudo storagegrid node reload *node-name*

完成后

- 如果添加了一个或多个中继接口,请转到 ["](https://docs.netapp.com/zh-cn/storagegrid-118/admin/configure-vlan-interfaces.html)[配置](https://docs.netapp.com/zh-cn/storagegrid-118/admin/configure-vlan-interfaces.html) [VLAN](https://docs.netapp.com/zh-cn/storagegrid-118/admin/configure-vlan-interfaces.html) [接口](https://docs.netapp.com/zh-cn/storagegrid-118/admin/configure-vlan-interfaces.html)["](https://docs.netapp.com/zh-cn/storagegrid-118/admin/configure-vlan-interfaces.html) 为每个新的父接口配置一个或多个 VLAN 接 口。
- 如果添加了一个或多个访问接口,请转到 ["](https://docs.netapp.com/zh-cn/storagegrid-118/admin/configure-high-availability-group.html)[配置](https://docs.netapp.com/zh-cn/storagegrid-118/admin/configure-high-availability-group.html)[高](https://docs.netapp.com/zh-cn/storagegrid-118/admin/configure-high-availability-group.html)[可用](https://docs.netapp.com/zh-cn/storagegrid-118/admin/configure-high-availability-group.html)[性组](https://docs.netapp.com/zh-cn/storagegrid-118/admin/configure-high-availability-group.html)["](https://docs.netapp.com/zh-cn/storagegrid-118/admin/configure-high-availability-group.html) 将新接口直接添加到 HA 组。

# **VMware** :向节点添加中继或访问接口

您可以在安装 VM 节点后向该节点添加中继或访问接口。添加的接口将显示在 VLAN 接口 页面和 HA 组页面上。

开始之前

- 您可以访问的说明 ["](https://docs.netapp.com/zh-cn/storagegrid-118/vmware/index.html)[在](https://docs.netapp.com/zh-cn/storagegrid-118/vmware/index.html)[VMware](https://docs.netapp.com/zh-cn/storagegrid-118/vmware/index.html)[平台](https://docs.netapp.com/zh-cn/storagegrid-118/vmware/index.html)[上](https://docs.netapp.com/zh-cn/storagegrid-118/vmware/index.html)[安装](https://docs.netapp.com/zh-cn/storagegrid-118/vmware/index.html)[StorageGRID"](https://docs.netapp.com/zh-cn/storagegrid-118/vmware/index.html)。
- 您拥有管理节点和网关节点 VMware 虚拟机。
- 您的网络子网未用作网格、管理员或客户端网络。
- 您拥有 Passwords.txt 文件
- 您已拥有 ["](https://docs.netapp.com/zh-cn/storagegrid-118/admin/admin-group-permissions.html)[特定访问权限](https://docs.netapp.com/zh-cn/storagegrid-118/admin/admin-group-permissions.html)["](https://docs.netapp.com/zh-cn/storagegrid-118/admin/admin-group-permissions.html)。

在软件升级、恢复操作步骤 或扩展操作步骤 处于活动状态时、请勿尝试向节点添加接口。

#### 关于此任务

安装 VMware 节点后,请按照以下步骤向该节点添加一个或多个额外接口。例如,您可能希望将中继接口添加 到管理节点或网关节点,以便可以使用 VLAN 接口隔离属于不同应用程序或租户的流量。或者,您可能希望添 加一个访问接口以在高可用性( HA )组中使用。

如果添加中继接口,则必须在 StorageGRID 中配置 VLAN 接口。如果添加访问接口、则可以将该接口直接添加 到HA组;无需配置VLAN接口。

添加接口时,节点可能会暂时不可用。

步骤

1. 在 vCenter 中,向管理节点和网关节点虚拟机添加新的网络适配器(类型为 VMXNET3 )。 选中\*已连接\* 和\*开机时连接\*复选框。

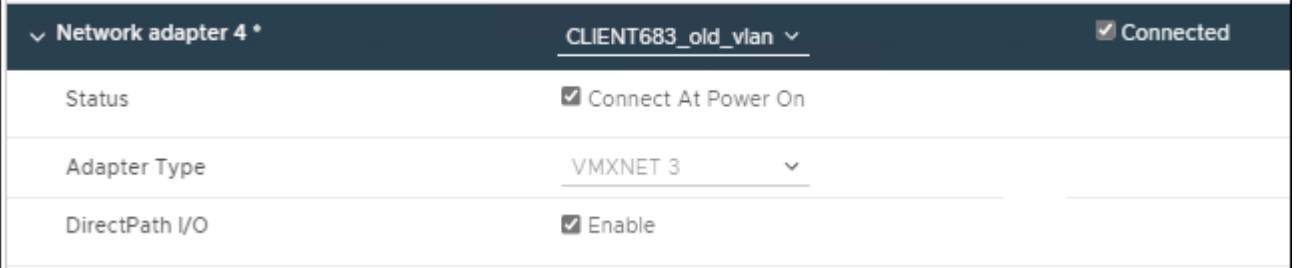

- 2. 使用 SSH 登录到管理节点或网关节点。
- 3. 使用 … ip link show 确认检测到新网络接口ens256。

```
ip link show
1: lo: <LOOPBACK,UP,LOWER_UP> mtu 65536 qdisc noqueue state UNKNOWN mode
DEFAULT group default qlen 1000
      link/loopback 00:00:00:00:00:00 brd 00:00:00:00:00:00
2: eth0: <BROADCAST, MULTICAST, UP, LOWER UP> mtu 1400 qdisc mq state UP
mode DEFAULT group default qlen 1000
      link/ether 00:50:56:a0:4e:5b brd ff:ff:ff:ff:ff:ff
3: eth1: <BROADCAST,MULTICAST> mtu 1500 qdisc noop state DOWN mode
DEFAULT group default qlen 1000
      link/ether 00:50:56:a0:fa:ce brd ff:ff:ff:ff:ff:ff
4: eth2: <BROADCAST, MULTICAST, UP, LOWER UP> mtu 1400 qdisc mq state UP
mode DEFAULT group default qlen 1000
      link/ether 00:50:56:a0:d6:87 brd ff:ff:ff:ff:ff:ff
5: ens256: <BROADCAST,MULTICAST,UP,LOWER_UP> mtu 1500 qdisc mq master
ens256vrf state UP mode DEFAULT group default qlen 1000
      link/ether 00:50:56:a0:ea:88 brd ff:ff:ff:ff:ff:ff
```
完成后

- 如果添加了一个或多个中继接口,请转到 ["](https://docs.netapp.com/zh-cn/storagegrid-118/admin/configure-vlan-interfaces.html)[配置](https://docs.netapp.com/zh-cn/storagegrid-118/admin/configure-vlan-interfaces.html) [VLAN](https://docs.netapp.com/zh-cn/storagegrid-118/admin/configure-vlan-interfaces.html) [接口](https://docs.netapp.com/zh-cn/storagegrid-118/admin/configure-vlan-interfaces.html)["](https://docs.netapp.com/zh-cn/storagegrid-118/admin/configure-vlan-interfaces.html) 为每个新的父接口配置一个或多个 VLAN 接 口。
- 如果添加了一个或多个访问接口,请转到 ["](https://docs.netapp.com/zh-cn/storagegrid-118/admin/configure-high-availability-group.html)[配置](https://docs.netapp.com/zh-cn/storagegrid-118/admin/configure-high-availability-group.html)[高](https://docs.netapp.com/zh-cn/storagegrid-118/admin/configure-high-availability-group.html)[可用](https://docs.netapp.com/zh-cn/storagegrid-118/admin/configure-high-availability-group.html)[性组](https://docs.netapp.com/zh-cn/storagegrid-118/admin/configure-high-availability-group.html)["](https://docs.netapp.com/zh-cn/storagegrid-118/admin/configure-high-availability-group.html) 将新接口直接添加到 HA 组。

# <span id="page-22-0"></span>配置 **DNS** 服务器

您可以添加、更新和删除DNS服务器、以便可以使用完全限定域名(FQDN)主机名、而不 是IP地址。

要在为外部目标指定主机名时使用完全限定域名(FQDN)而不是IP地址、请指定要使用的每个DNS服务器的IP地 址。这些条目用于AutoSupport 、警报电子邮件、SNMP通知、平台服务端点、云存储池、 等等。

开始之前

- 您将使用登录到网格管理器 ["](https://docs.netapp.com/zh-cn/storagegrid-118/admin/web-browser-requirements.html)[支持的](https://docs.netapp.com/zh-cn/storagegrid-118/admin/web-browser-requirements.html) [Web](https://docs.netapp.com/zh-cn/storagegrid-118/admin/web-browser-requirements.html) [浏览器](https://docs.netapp.com/zh-cn/storagegrid-118/admin/web-browser-requirements.html)["](https://docs.netapp.com/zh-cn/storagegrid-118/admin/web-browser-requirements.html)。
- 您拥有 ["](https://docs.netapp.com/zh-cn/storagegrid-118/admin/admin-group-permissions.html)[维护或](https://docs.netapp.com/zh-cn/storagegrid-118/admin/admin-group-permissions.html)[root](https://docs.netapp.com/zh-cn/storagegrid-118/admin/admin-group-permissions.html)[访问权限](https://docs.netapp.com/zh-cn/storagegrid-118/admin/admin-group-permissions.html)["](https://docs.netapp.com/zh-cn/storagegrid-118/admin/admin-group-permissions.html)。
- 您有要配置的DNS服务器的IP地址。

#### 关于此任务

要确保正常运行、请指定两个或三个DNS服务器。如果指定的值超过三个、则可能仅使用三个、因为某些平台 上存在已知的操作系统限制。如果您的环境存在路由限制、则可以这样做 ["](#page-23-0)[自定](#page-23-0)[义](#page-23-0)[DNS](#page-23-0)[服务器列表](#page-23-0)["](#page-23-0) 单个节点(通 常是站点上的所有节点)使用一组不同的DNS服务器、最多三个。

如果可能、请使用每个站点可以在本地访问的DNS服务器、以确保受支持的站点可以解析外部目标的FQDN。

# 添加**DNS**服务器

按照以下步骤添加DNS服务器。

#### 步骤

- 1. 选择 \* 维护 \* > \* 网络 \* > \* DNS 服务器 \* 。
- 2. 选择\*添加另一台服务器\*以添加DNS服务器。
- 3. 选择 \* 保存 \* 。

### 修改**DNS**服务器

按照以下步骤修改DNS服务器。

#### 步骤

- 1. 选择 \* 维护 \* > \* 网络 \* > \* DNS 服务器 \* 。
- 2. 选择要编辑的服务器名称的IP地址并进行必要的更改。
- 3. 选择 \* 保存 \* 。

# 删除**DNS**服务器

按照以下步骤删除DNS服务器的IP地址。

- 1. 选择 \* 维护 \* > \* 网络 \* > \* DNS 服务器 \* 。
- 2. 选择删除图标 XIP地址旁边。
- 3. 选择 \* 保存 \* 。

# <span id="page-23-0"></span>修改单网格节点的 **DNS** 配置

您可以运行一个脚本来为每个网格节点配置不同的DNS、而不是为整个部署全局配置 DNS。

通常,您应使用网格管理器上的 \* 维护 \* > \* 网络 \* > \* DNS 服务器 \* 选项来配置 DNS 服务器。只有在需要为不 同网格节点使用不同 DNS 服务器时,才可使用以下脚本。

#### 步骤

#### 1. 登录到主管理节点:

- a. 输入以下命令: ssh admin@*primary\_Admin\_Node\_IP*
- b. 输入中列出的密码 Passwords.txt 文件
- c. 输入以下命令切换到root: su -
- d. 输入中列出的密码 Passwords.txt 文件

以root用户身份登录后、提示符将从变为 \$ to #。

- e. 将 SSH 专用密钥添加到 SSH 代理。输入 … ssh-add
- f. 输入中列出的SSH访问密码 Passwords.txt 文件
- 2. 【登录到要使用自定义DNS配置更新的节点】: ssh *node\_IP\_address*
- 3. 运行DNS设置脚本: setup\_resolv.rb.

此脚本将以支持的命令列表进行响应。

```
Tool to modify external name servers
available commands:
    add search <domain>
                 add a specified domain to search list
                 e.g.> add search netapp.com
    remove search <domain>
                 remove a specified domain from list
                 e.g.> remove search netapp.com
    add nameserver <ip>
                 add a specified IP address to the name server list
                 e.g.> add nameserver 192.0.2.65
    remove nameserver <ip>
                 remove a specified IP address from list
                 e.g.> remove nameserver 192.0.2.65
    remove nameserver all
                 remove all nameservers from list
  save write configuration to disk and quit
    abort quit without saving changes
    help display this help message
Current list of name servers:
      192.0.2.64
Name servers inherited from global DNS configuration:
      192.0.2.126
      192.0.2.127
Current list of search entries:
      netapp.com
Enter command [`add search <domain>|remove search <domain>|add
nameserver <ip>`]
                [`remove nameserver <ip>|remove nameserver
all|save|abort|help`]
```
4. 添加为网络提供域名服务的服务器的IPv4地址: add <nameserver IP\_address>

5. 重复 add nameserver 用于添加名称服务器的命令。

6. 按照提示输入其他命令时的说明进行操作。

7. 保存所做的更改并退出应用程序: save

<span id="page-24-0"></span>8. 关闭服务器上的命令Shell: exit

9. 对于每个网格节点,重复中的步骤 登录到节点 到 [关](#page-24-0)[闭](#page-24-0)[命令](#page-24-0) [Shell](#page-24-0)。

10. 如果不再需要对其他服务器进行无密码访问,请从 SSH 代理中删除私钥。输入 … ssh-add -D

<span id="page-25-0"></span>您可以添加、更新或删除网络时间协议(NTP)服务器、以确保StorageGRID 系统中网格节 点之间的数据准确同步。

开始之前

- 您将使用登录到网格管理器 ["](https://docs.netapp.com/zh-cn/storagegrid-118/admin/web-browser-requirements.html)[支持的](https://docs.netapp.com/zh-cn/storagegrid-118/admin/web-browser-requirements.html) [Web](https://docs.netapp.com/zh-cn/storagegrid-118/admin/web-browser-requirements.html) [浏览器](https://docs.netapp.com/zh-cn/storagegrid-118/admin/web-browser-requirements.html)["](https://docs.netapp.com/zh-cn/storagegrid-118/admin/web-browser-requirements.html)。
- 您拥有 ["](https://docs.netapp.com/zh-cn/storagegrid-118/admin/admin-group-permissions.html)[维护或](https://docs.netapp.com/zh-cn/storagegrid-118/admin/admin-group-permissions.html)[root](https://docs.netapp.com/zh-cn/storagegrid-118/admin/admin-group-permissions.html)[访问权限](https://docs.netapp.com/zh-cn/storagegrid-118/admin/admin-group-permissions.html)["](https://docs.netapp.com/zh-cn/storagegrid-118/admin/admin-group-permissions.html)。
- 您具有配置密码短语。
- 您有要配置的NTP服务器的IPv4地址。

# **StorageGRID** 如何使用**NTP**

StorageGRID 系统使用网络时间协议(NTP)同步网格中所有网格节点之间的时间。

在每个站点上,至少会为 StorageGRID 系统中的两个节点分配主 NTP 角色。它们会同步到建议的至少四个外 部时间源,最多六个外部时间源以及彼此之间。StorageGRID 系统中不是主 NTP 节点的每个节点都充当 NTP 客户端,并与这些主 NTP 节点同步。

外部NTP服务器会连接到先前已分配主要NTP角色的节点。因此、建议至少指定两个具有主NTP角色的节点。

# **NTP**服务器准则

请遵循以下准则以防止出现计时问题:

- 外部NTP服务器会连接到先前已分配主要NTP角色的节点。因此、建议至少指定两个具有主NTP角色的节 点。
- 确保每个站点上至少有两个节点可以访问至少四个外部NTP源。如果一个站点上只有一个节点可以访问 NTP 源,则在该节点关闭时会发生计时问题。此外,指定每个站点两个节点作为主要 NTP 源可确保在站点与网 格其余部分隔离时的时间准确无误。
- 指定的外部 NTP 服务器必须使用 NTP 协议。您必须指定 Stratum 3 或更高的 NTP 服务器引用,以防止出 现时间偏差问题。

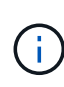

为生产级StorageGRID 安装指定外部NTP源时、请勿在早于Windows Server 2016的Windows版 本上使用Windows时间(W32Time)服务。早期版本的Windows上的时间服务不够准确、Microsoft 不支持在高精度环境(包括StorageGRID)中使用此服务。有关详细信息,请参见 ["](https://support.microsoft.com/en-us/help/939322/support-boundary-to-configure-the-windows-time-service-for-high-accura)[支持边](https://support.microsoft.com/en-us/help/939322/support-boundary-to-configure-the-windows-time-service-for-high-accura)[界](https://support.microsoft.com/en-us/help/939322/support-boundary-to-configure-the-windows-time-service-for-high-accura)[,用于](https://support.microsoft.com/en-us/help/939322/support-boundary-to-configure-the-windows-time-service-for-high-accura) [为](https://support.microsoft.com/en-us/help/939322/support-boundary-to-configure-the-windows-time-service-for-high-accura)[高](https://support.microsoft.com/en-us/help/939322/support-boundary-to-configure-the-windows-time-service-for-high-accura)[精](https://support.microsoft.com/en-us/help/939322/support-boundary-to-configure-the-windows-time-service-for-high-accura)[度](https://support.microsoft.com/en-us/help/939322/support-boundary-to-configure-the-windows-time-service-for-high-accura)[环境](https://support.microsoft.com/en-us/help/939322/support-boundary-to-configure-the-windows-time-service-for-high-accura)[配置](https://support.microsoft.com/en-us/help/939322/support-boundary-to-configure-the-windows-time-service-for-high-accura) [Windows](https://support.microsoft.com/en-us/help/939322/support-boundary-to-configure-the-windows-time-service-for-high-accura) [时间服务](https://support.microsoft.com/en-us/help/939322/support-boundary-to-configure-the-windows-time-service-for-high-accura)["](https://support.microsoft.com/en-us/help/939322/support-boundary-to-configure-the-windows-time-service-for-high-accura)。

# 配置 **NTP** 服务器

按照以下步骤添加、更新或删除NTP服务器。

#### 步骤

- 1. 选择 \* 维护 \* > \* 网络 \* > \* NTP 服务器 \* 。
- 2. 在服务器部分中、根据需要添加、更新或删除NTP服务器条目。

应至少包含四个NTP服务器、并且最多可以指定六个服务器。

3. 输入StorageGRID 系统的配置密码短语,然后选择\*Save\*。

在配置更新完成之前,此页面将处于禁用状态。

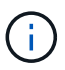

如果在保存新NTP服务器后所有NTP服务器的连接测试均失败、请勿继续。请联系技术支 持。

## 解决**NTP**服务器问题

如果您遇到安装期间最初指定的 NTP 服务器的稳定性或可用性问题,可以通过添加其他服务器或更新或删除现 有服务器来更新 StorageGRID 系统使用的外部 NTP 源列表。

# <span id="page-26-0"></span>恢复隔离节点的网络连接

在某些情况下,例如站点范围或网格范围的 IP 地址更改,一组或多组节点可能无法与网格 的其余部分联系。

关于此任务

在网格管理器( \* 支持 \* > \* 工具 \* > \* 网格拓扑 \*)中,如果某个节点为灰色,或者某个节点为蓝色,其许多服 务显示的状态不是 " 正在运行 " ,则应检查节点隔离情况。

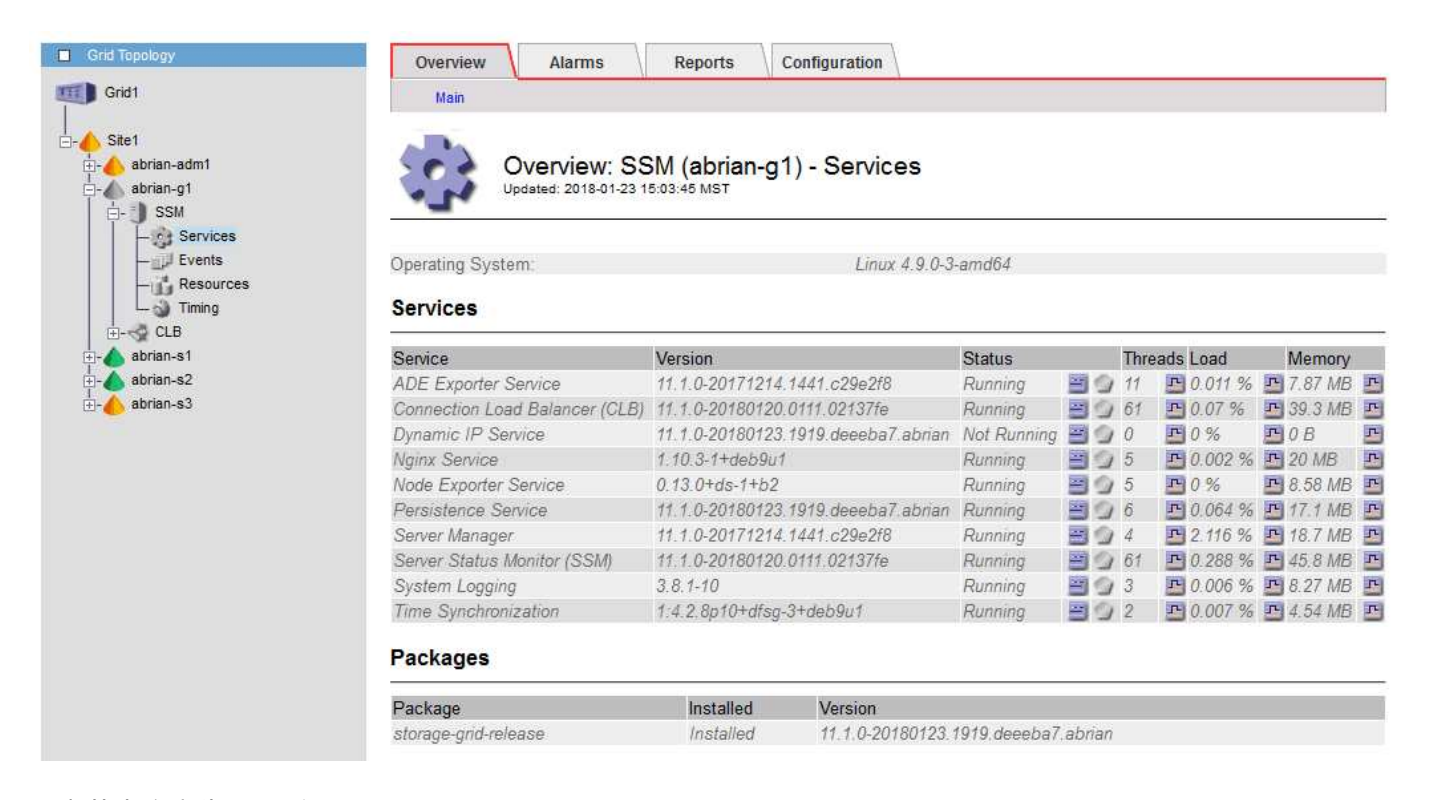

隔离节点会产生以下后果:

- 如果隔离了多个节点,您可能无法登录或访问网格管理器。
- 如果隔离多个节点、则租户管理器信息板上显示的存储使用情况和配额值可能已过时。恢复网络连接后,总 数将更新。

要解决隔离问题描述 ,您可以在与网格隔离的每个隔离节点或组中的一个节点(子网中不包含主管理节点的所

有节点)上运行命令行实用程序。该实用程序可为节点提供网格中非隔离节点的 IP 地址,从而使隔离的节点 或节点组能够再次访问整个网格。

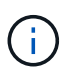

如果在网络中禁用了多播域名系统(mDNS)、则可能必须在每个隔离的节点上运行命令行实用程 序。

#### 步骤

1. 访问节点并进行检查 /var/local/log/dynip.log 隔离消息。

例如:

[2018-01-09T19:11:00.545] UpdateQueue - WARNING -- Possible isolation, no contact with other nodes. If this warning persists, manual action might be required.

如果您使用的是 VMware 控制台,则它将包含一条消息,指出此节点可能已隔离。

在Linux部署中、隔离消息将显示在中 /var/log/storagegrid/node/<nodename>.log 文件。

2. 如果隔离消息重复出现且持久,请运行以下命令:

add node ip.py <address>

其中: <address> 是连接到网格的远程节点的IP地址。

# /usr/sbin/add\_node\_ip.py 10.224.4.210

Retrieving local host information Validating remote node at address 10.224.4.210 Sending node IP hint for 10.224.4.210 to local node Local node found on remote node. Update complete.

3. 验证先前隔离的每个节点的以下情况:

- 节点的服务已启动。
- <sup>运</sup>行后、动态IP服务的状态为"正在运行" storagegrid-status 命令:
- 在网格拓扑树中,节点不再显示为与网格其余部分断开连接。

如果正在运行 add\_node\_ip.py 命令无法解决此问题、可能还有其他网络问题需要解决。

-11

#### 版权信息

版权所有 © 2024 NetApp, Inc.。保留所有权利。中国印刷。未经版权所有者事先书面许可,本文档中受版权保 护的任何部分不得以任何形式或通过任何手段(图片、电子或机械方式,包括影印、录音、录像或存储在电子检 索系统中)进行复制。

从受版权保护的 NetApp 资料派生的软件受以下许可和免责声明的约束:

本软件由 NetApp 按"原样"提供,不含任何明示或暗示担保,包括但不限于适销性以及针对特定用途的适用性的 隐含担保,特此声明不承担任何责任。在任何情况下,对于因使用本软件而以任何方式造成的任何直接性、间接 性、偶然性、特殊性、惩罚性或后果性损失(包括但不限于购买替代商品或服务;使用、数据或利润方面的损失 ;或者业务中断),无论原因如何以及基于何种责任理论,无论出于合同、严格责任或侵权行为(包括疏忽或其 他行为),NetApp 均不承担责任,即使已被告知存在上述损失的可能性。

NetApp 保留在不另行通知的情况下随时对本文档所述的任何产品进行更改的权利。除非 NetApp 以书面形式明 确同意,否则 NetApp 不承担因使用本文档所述产品而产生的任何责任或义务。使用或购买本产品不表示获得 NetApp 的任何专利权、商标权或任何其他知识产权许可。

本手册中描述的产品可能受一项或多项美国专利、外国专利或正在申请的专利的保护。

有限权利说明:政府使用、复制或公开本文档受 DFARS 252.227-7013 (2014 年 2 月)和 FAR 52.227-19 (2007 年 12 月)中"技术数据权利 — 非商用"条款第 (b)(3) 条规定的限制条件的约束。

本文档中所含数据与商业产品和/或商业服务(定义见 FAR 2.101)相关,属于 NetApp, Inc. 的专有信息。根据 本协议提供的所有 NetApp 技术数据和计算机软件具有商业性质,并完全由私人出资开发。 美国政府对这些数 据的使用权具有非排他性、全球性、受限且不可撤销的许可,该许可既不可转让,也不可再许可,但仅限在与交 付数据所依据的美国政府合同有关且受合同支持的情况下使用。除本文档规定的情形外,未经 NetApp, Inc. 事先 书面批准,不得使用、披露、复制、修改、操作或显示这些数据。美国政府对国防部的授权仅限于 DFARS 的第 252.227-7015(b)(2014 年 2 月)条款中明确的权利。

商标信息

NetApp、NetApp 标识和 <http://www.netapp.com/TM> 上所列的商标是 NetApp, Inc. 的商标。其他公司和产品名 称可能是其各自所有者的商标。